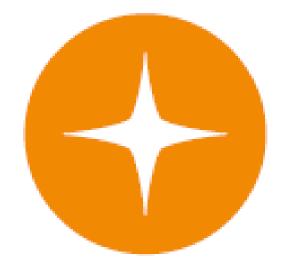

# **Globalstar 9600<sup>®</sup>** User Guide for Mac

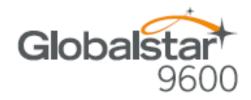

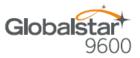

This guide is based on the production version of the Globalstar 9600 and Sat-Fi Apps. Software changes may have occurred after this printing.

Globalstar reserves the right to make changes in technical and product specifications without prior notice

Globalstar Inc. 300 Holiday Square Blvd. Covington, LA 70433

Copyright<sup>®</sup> 2017 Globalstar<sup>®</sup> Incorporated.

All rights reserved.

Globalstar® is a registered trademark of Globalstar Incorporated.

Globalstar 9600<sup>®</sup> is a registered trademark of Globalstar Incorporated.

Mac<sup>®</sup> is a registered trademark of Apple Incorporated.

All other trademarks and registered trademarks are properties of their respective owners.

Printed in the United States of America.

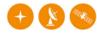

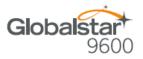

# **Table of Contents**

| 1.  | WELCOME                                              | .1 |
|-----|------------------------------------------------------|----|
| 2.  | HARDWARE INSTALLATION & SETUP                        | .2 |
|     | GSP-1700 Hardware Installation/Connection            | .2 |
|     | Setup                                                |    |
|     | GLOBALSTAR 9600 LED INDICATORS                       |    |
|     | CHARGING THE GLOBALSTAR 9600                         |    |
|     | ADDITIONAL FEATURES                                  |    |
|     | LAN/WAN Port                                         |    |
| 3.  | INSTALLING THE SAT-FI APP                            |    |
| 4.  | ACTIVATING THE SAT-FI APPS                           | .6 |
|     | SAT-FI DATA ACCESS VOUCHERS                          | 6  |
|     | New Sat-Fi Account                                   | -  |
|     | EXISTING SAT-FI ACCOUNT                              |    |
| 5.  | CONNECTING TO THE GLOBALSTAR 9600 HOTSPOT1           | 10 |
| 6.  | CONFIGURING THE GLOBALSTAR 9600 CONNECTION SETTINGS1 | 11 |
| 7.  | COMPOSING & SENDING EMAIL1                           | 14 |
| 8.  | RECEIVING EMAIL 1                                    | 8  |
| 9.  | INCREASING/DECREASING EMAIL LIMIT SIZE1              | 9  |
| 10. | SOCIAL MEDIA                                         | 21 |
|     | FACEBOOK                                             | 21 |
| 11. | SAT-BROWSE                                           | 22 |
|     | CONFIGURING SAT-FI FOR WEB BROWSING                  |    |

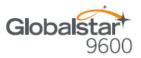

### **1. WELCOME**

Today's wireless devices provide more options for staying in touch with friends and family than ever before. Unfortunately, they are dependent on wireless networks. Now you can take your computer beyond wireless the world's smallest satellite hotspot.

- Easily send and receive email via Wi-Fi enabled computer
- Conveniently use existing device contacts via the Sat-Fi App
- Fastest data speeds in the industry for sending and receiving email
- Designed for both vehicle/vessel-based and fixed locations
- Connect up to 8 users to Globlastar 9600 at one time
- Powered by the world's newest, most modern satellite network

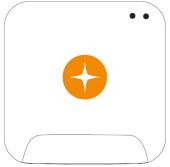

Globalstar 9600 turns your computer into a satellite enabled device.

- 1. Download and install Sat-Fi for Windows to your computer
- 2. Connect your computer to the Globalstar 9600 via a Wi-Fi connection.
- 3. Globalstar 9600 and Globalstar Satellite Phone links your computer to the Globalstar Satellite Network.
- 4. Your computer is now a connected for email and data.

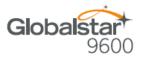

## 2. HARDWARE INSTALLATION & SETUP

#### **GSP-1700 Hardware Installation/Connection**

Perform the following to connect your Globalstar 9600 system:

Step 1 Connect the supplied GDK-1700 Data Cable to the Globalstar GSP1700 to the Globalstar 9600 USB port using the supplied GDK-1700 Data Cable.

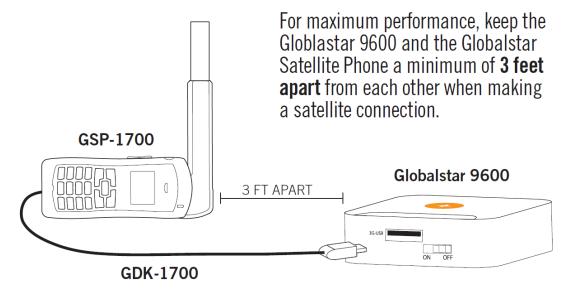

Step 2 Connect the GDK-1700 Data Cable to the Globalstar 9600 USB port.

#### Setup

Perform the following to setup your Globalstar 9600 system:

- **Step 1** Use your Globalstar GSP-1700 outdoors with a clear view of the sky and horizon (No obstructions, i.e. buildings, large trees).
- Step 2 Place the Globalstar GSP-1700 on its side and fully extend the antenna, pointing towards the sky.
- Step 3 Turn on your Globalstar GSP-1700 by pressing and holding
- Step 4 Wait about 30 seconds and check your screen for service bars Yill and a Red House 1. When you see these two icons on the screen your Globalstar GSP-1700 is registered with the Globalstar Satellite network.
- Step 5 On the Globalstar 9600, turn the Power Switch to On.
- Step 6 Your Globalstar 9600 is now ready to send/receive email and data.

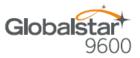

### **Globalstar 9600 LED Indicators**

The LED on the top of the Globalstar 9600 provides a visual indicator of the Globalstar 9600 status:

- Booting
  - o Flashing Green LED
  - Solid Blue LED
- ON
  - o Solid Green LED
  - o Solid Blue LED
- Transmitting
  - Quick Flashing Blue LED Wi-Fi
- Charging
  - Solid Red LED
  - Solid Blue LED
- Low Battery
  - Flashing Blue LED
- Firmware Update
  - Flashing Green LED
  - o Solid Blue LED
- OFF
  - o No LED

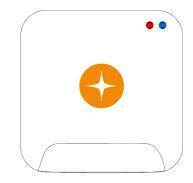

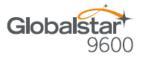

### Charging the Globalstar 9600

The Globalstar 9600 has an internal rechargeable battery with the following characteristics:

- 4- hours use
- 36-hours standby

Use the supplied AC Power Adapter to charge the Globalstar 9600.

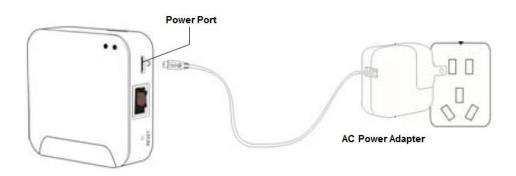

### **Additional Features**

#### Reset

To reset the Globalstar 9600 to factory default perform the following:

- Step 1 With the Globalstar 9600 powered on, use a pin to press and hold the Reset button (about 8 seconds) unitl the LEDs turn off.
- Step 2 Release the button and wait for the Globalstar 9600 to reboot. The Globalstar 9600 will reset to its factory default settings:

#### LAN/WAN Port

The LAN/WAN port is used to connect the Globalstar 9600 to a local PC via Cat-5 (network) cable.

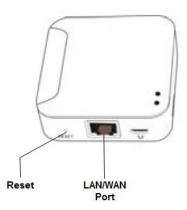

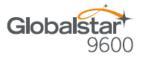

### 3. INSTALLING THE SAT-FI APP

You will be able to send and receive email and data via the Sat-Fi App. The Sat-Fi App can be found on the Globalstar Sat-Fi Support Page.

Perform the following to download and install the Sat-Fi App for Mac:

- Step 1 On a Mac computer connected to the Internet, proceed to the <u>Globalstar Sat-Fi support</u> <u>Page</u> and download the Sat-Fi App for Mac.
- Step 2 Install the Sat-Fi App for Mac on your Mac computer.

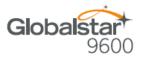

## 4. ACTIVATING THE SAT-FI APPS

#### Sat-Fi Data Access Vouchers

You must have a Data Access Voucher to send and receive email & data via the Sat-Fi App.

Your Sat-Fi Data Access Voucher was issued to you at the time of purchase from the dealer

#### New Sat-Fi Account

You must have a connection to the Internet to activate your Sat-Fi App for Mac. Perform the following to activate the Sat-Fi App for Mac:

Step 1 Open the Sat-Fi App for Mac and an Activation Wizard screen will be displayed. Select New Account Using Activation Code and click on Next>.

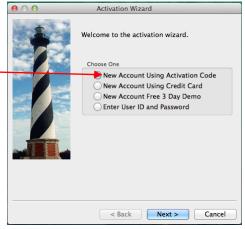

- Step 2 A How do you want to connect to the Internet screen will be displayed asking you "How do you want to connect to the Internet?" Perform the following:
  - Click on the Connection Method drop-down arrow and select *Network*, *Connection*
  - Click on Next>

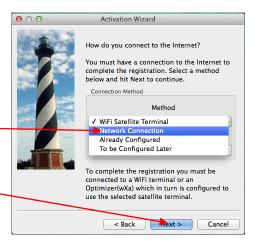

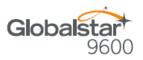

- **Step 3** A Registration Notice screen will be displayed. Perform the following:
  - Click on the *I have read and agree to the license term and conditions* checkbox
  - Click on **OK**

| 😝 🔿 🕤 Registration Notice                                                                                                    |
|----------------------------------------------------------------------------------------------------|
| If you have already registered with Globalstar for E-Mail<br>service and received a user logon id and password from<br>them then hit CANCEL and enter this information in the<br>Account Information dialog under the E-Mail Gateway tab<br>accessed through the Options/Settings menu selection. |
| You can register this product through one of the following methods:                                                                                                    |
| <ol> <li>Configure your Connection Information under the<br/>Connection tab accessed through the Options-&gt;Settings<br/>menu for Windows/Linux or Preferences for Mac OS X,<br/>then select "Registration Wizard" from the Program menu.</li> </ol>                                             |
| 2. On line at http://www.globalstar.com                                                                                                    |
| 3. By phone at +1.985.327.7500                                                                                                    |
| Thank you for choosing Sat-Fl.                                                                                                    |
| View License                                                                                                    |
|                                                                                                    |

- **Step 4** An Activation Form screen will be displayed. Perform the following:
  - In the Activation Code field, enter your Sat-Fi
    Data Access Voucher Number
  - In the **Name** field, enter your first and last name
  - In the Contact Email field, enter your contact
     email address
  - In the **Preferred User Id** field, enter the username you would like to login with (username must be between 3 and 16 characters)

| 00                                      | Activation Form                     |           |
|-----------------------------------------|-------------------------------------|-----------|
| Activation Code:                        |                                     | *         |
|                                         |                                     |           |
| Name:                                   |                                     | *         |
| Contact Email:                          |                                     | *         |
| Your valid email add<br>system notices. | dress is required for account activ | ation and |
| Preferred User Id:                      |                                     | *         |
| Alternate User Id:                      |                                     | *         |
| (In case your preferm                   | red choice is taken)                |           |
| Account Password:                       |                                     | *         |
| * Required Fields                       |                                     |           |
|                                         | Cancel Activate                     |           |

- In the Alternate User Id field, enter another username just in case your preferred choice has been taken (username must be between 3 and 16 characters)
- In the **Account Password** field, enter the password you would like to login with (password must be between 6 and 16 characters)
- Click on Activate

Step 5 A Your activation has succeeded message will be displayed with the following information:

- Your email address (example: jsmith@globalstarmail.com)
- Your username (example: jsmith)
- Your password (example: Gl0bal\*)

Additionally, you will receive an email (delivered to your contact email address) with this product registration information.

Step 6 Click on OK.

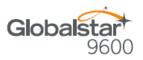

- Step 7 A Registration Complete screen will be displayed. Click on Finish.
- Note: It may take up to 20 minutes to activate in the system.

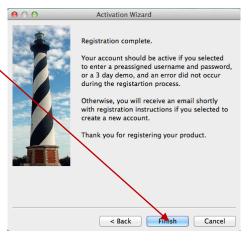

### **Existing Sat-Fi Account**

You must have a connection to the Internet to complete the registration of your Sat-Fi App for Mac If you have an existing Sat-Fi account on a smartphone or other wireless device, you can login using your account information. Perform the following:

Step 1 After your computer has rebooted, the Activation Wizard will be displayed. Select Enter User ID and Password and click on Next>.

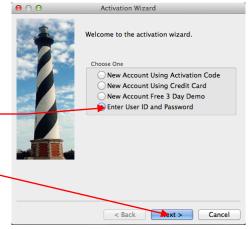

- Step 2 A screen will be displayed asking you "How do you want to connect to the Internet?" Perform the following:
  - Click on the Connection Method drop-down arrow and select *Network Connection* —
  - Click on Next> -

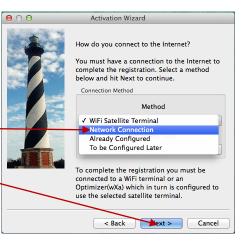

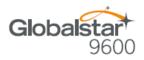

- Step 3 An Account Information screen will be displayed. Perform the following:
  - In the **Real Full Name** field, enter your first and last name
  - In Assigned User Name field, enter the user name you selected when activating the Sat-Fi App
  - In the **Password** field, enter the password you selected when activating the Sat-Fi App
  - Click the **OK** button.

|            | Account Information                                              |
|------------|------------------------------------------------------------------|
| Connection | Real Full Name: devillers Test                                   |
|            | Assigned User Name: devillerstest                                |
|            | Password:                                                        |
|            | Gateway Parameters - Do not modify                               |
|            | Catchay Farancers Bornet mouny                                   |
|            | Gateway: xgate.gmn-usa.com 💌                                     |
|            | TCP/IP Port #: 443 v                                             |
|            | Network Timeouts                                                 |
|            | Override default network timeouts                                |
|            | Seconds before connection timeout: 20                            |
|            | Seconds before send/receive timeout: 60                          |
|            | Access Restrictions                                              |
|            | Protect settings Protect spool folder Protect account management |
|            | Enter Password:                                                  |
|            | Verify Password:                                                 |
|            |                                                                  |
|            |                                                                  |
|            |                                                                  |
|            |                                                                  |

Step 4 A Registration Complete screen will be displayed. Click on Finish.

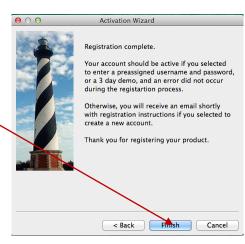

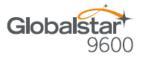

### 5. CONNECTING TO THE GLOBALSTAR 9600 HOTSPOT

Perform the following to connect your computer to the Globalstar 9600 hotspot:

- Step 1 Turn on the Globalstar 9600 unit.
- **Step 2** On your computer, open the Wi-Fi connections view and see the Wi-Fi connections that are available.
- Step 3 Select wXa<XXXXX> (<XXXX> is a unique identifier for that specific Globalstar 9600.
- Step 4 Open the Wi-Fi connections view and verify that the Globalstar 9600 hotspot is selected.

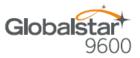

### 6. CONFIGURING THE GLOBALSTAR 9600 CONNECTION SETTINGS

Sat-Fi for Mac defaults to a Sat-Fi connection, you will need to change your connection settings to Globalstar 9600.

Perform the following to change your Globalstar 9600network connection settings:

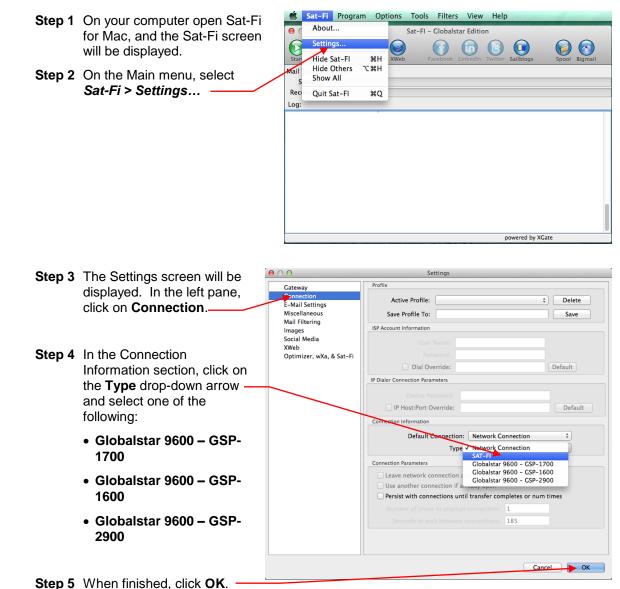

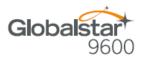

|        |                                                                   | 00                               | Settings                                                                                                    |
|--------|-------------------------------------------------------------------|----------------------------------|----------------------------------------------------------------------------------------------------|
| Step 6 | On the Settings screen, in the                                    | Cateway                          | Account Information                                                                                                    |
|        | left-pane, click on Gateway                                       | Connection                       | Real Full Name: Bud DeVillers                                                                                               |
|        | · · ·                                                             | E-Mail Settings<br>Miscellaneous | Assigned User Name: bdevillers                                                                                              |
|        |                                                                   | Mail Filtering                   | Password: ••••••                                                                                                    |
|        |                                                                   | lmages<br>Social Media           | Gateway Parameters - Do not modify                                                                                          |
|        |                                                                   | XWeb<br>Optimizer, wXa, & Sat-Fi | Gateway: primary.globalstarmail.com                                                                                         |
| Step 7 | In the Gateway Parameters                                         | optimizer, maja sat ri           |                                                                                                    |
|        | section, click on the Gateway -                                   |                                  | TCP/IP Port #: 443 V                                                                                                    |
|        | drop-down arrow and select:                                       |                                  | Network Timeouts                                                                                                    |
|        | drop-down arrow and select.                                       |                                  | Override default network timeouts                                                                                           |
|        |                                                                   |                                  | Seconds before connection timeout: 20                                                                                       |
|        | primary.globalstarmail.com.                                       |                                  | Seconds before send/receive timeout: 60                                                                                     |
|        |                                                                   |                                  | Access Restrictions                                                                                                    |
|        |                                                                   |                                  | Protect settings Protect spool folder Protect account management                                                            |
|        |                                                                   |                                  |                                                                                                    |
|        |                                                                   |                                  | Enter Password:<br>Verify Password:                                                                                         |
|        |                                                                   |                                  |                                                                                                    |
|        |                                                                   |                                  |                                                                                                    |
|        |                                                                   |                                  |                                                                                                    |
|        |                                                                   |                                  |                                                                                                    |
|        |                                                                   |                                  | Cancel                                                                                                    |
|        |                                                                   |                                  |                                                                                                    |
|        |                                                                   |                                  |                                                                                                    |
| _      |                                                                   | Settings                         | ×                                                                                                    |
| Step 8 | In the left-hand pane, select                                     |                                  |                                                                                                    |
|        | XWeb                                                              | Gateway<br>Connection            | Preferred Browser                                                                                                    |
|        |                                                                   | E-Mail Settings                  | <ul> <li><u>Eirefox</u> - Available for all platforms</li> <li>Internet Explorer - Windows only</li> </ul>                  |
|        | The web browsing                                                  | Miscellaneous<br>Mail Filtering  | O Internet Explorer - windows only                                                                                          |
|        | configuration screen will be                                      | Images<br>Social Media           | Compression                                                                                                    |
|        | displayed.                                                        | XWeb                             | Proxy Server xweb2.globalstarmail.com                                                                                       |
|        | displayed.                                                        | Optimizer, wXa, & Sat-Fi         | Compression Level                                                                                                    |
|        |                                                                   |                                  | Maximum - Lower image quality with fast speed                                                                               |
|        |                                                                   |                                  | Standard - Medium image quality with good speed                                                                             |
|        |                                                                   |                                  |                                                                                                    |
|        |                                                                   |                                  | Minimum - Better image quality with slower speed                                                                            |
| 04.0   | In the Operation Level                                            |                                  |                                                                                                    |
| Step 9 | In the Compression Level                                          |                                  | Minimum - Better image quality with slower speed                                                                            |
| Step 9 | section, click on the Proxy                                       |                                  | Minimum - Better image quality with slower preed     None - Best image quality with slower speed                            |
| Step 9 |                                                                   |                                  | Minimum - Better image quality with slower meed     None - Best image quality with slower speed Options                     |
| Step 9 | section, click on the Proxy                                       |                                  | Minimum - Better image quality with slower need None - Best image quality with slower speed Options Persistent Connections  |
| Step 9 | section, click on the Proxy<br>Server drop-down arrow and         |                                  | Minimum - Better image quality with slower need None - Best image quality with slower speed Options Persistent Connections  |
| Step 9 | section, click on the Proxy<br>Server drop-down arrow and select: |                                  | Minimum - Better image quality with slower need None - Best image quality with slower speed Options Persistent Connections  |
| Step 9 | section, click on the Proxy<br>Server drop-down arrow and         |                                  | Minimum - Better image quality with slower need None - Best image quality with slower speed Options Persistent Connections  |
| Step 9 | section, click on the Proxy<br>Server drop-down arrow and select: |                                  | Minimum - Better image quality with slower need None - Best image quality with slower speed Options Persistent Connections  |
| Step 9 | section, click on the Proxy<br>Server drop-down arrow and select: |                                  | Minimum - Better image quality with slower need None - Best image quality with slower speed Options Persistent Connections  |
| Step 9 | section, click on the Proxy<br>Server drop-down arrow and select: |                                  | Minimum - Better image quality with slower need None - Best image quality with slower speed Options Persistent Connections  |
| Step 9 | section, click on the Proxy<br>Server drop-down arrow and select: |                                  | Minimum - Better image quality with slower speed None - Best image quality with slower speed Options Persistent Conpections |

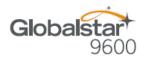

- Step 10 In the Compression Level section select the appropriate compression level; the higher the compression level, the lower the quality.
  - Maximum Low image quality with fast speed
  - Standard Medium image quality with good speed
  - Minimum Better image quality with slower speed
  - None Best image quality with slowest speed

| Connection<br>E-Mail Settings<br>Miscellaneous<br>Mail Filtering<br>Images<br>Social Media<br>XWeb<br>Optimizer, wXa, & Sat-Fi<br>Optimizer, wXa, & Sat-Fi<br>Optimizer, wXa, & Sat-Fi<br>Optimizer, wXa, & Sat-Fi<br>Optimizer, wXa, & Sat-Fi<br>Optimizer, wXa, & Sat-Fi<br>Optimizer, wXa, & Sat-Fi<br>Optimizer, wXa, & Sat-Fi<br>Optimizer, wXa, & Sat-Fi<br>Optimizer, wXa, & Sat-Fi<br>Optimizer, wXa, & Sat-Fi<br>Optimizer, wXa, & Sat-Fi<br>Optimizer, wXa, & Sat-Fi<br>Optimizer, wXa, & Sat-Fi<br>Maximum - Lower image quality with good speed<br>None - Best image quality with slowers speed<br>Optimizer, wXa, & Sat-Fi<br>Optimizer, wXa, & Sat-Fi<br>None - Best image quality with slowers speed<br>Optimizer, wXa, & Sat-Fi<br>Optimizer, wXa, & Sat-Fi<br>Optimizer, wXa, & Sat-Fi<br>None - Best image quality with slowers speed<br>Optimizer, wXa, & Sat-Fi<br>Optimizer, wXa, & Sat-Fi<br>Optimizer, wXa, & Sat-Fi<br>None - Best image quality with slowers speed<br>Optimizer, wXa, & Sat-Fi<br>Optimizer, wXa, & Sat-Fi<br>Optimizer, wXa, & Sat-Fi<br>Optimizer, wXa, & Sat-Fi<br>None - Best image quality with slowers speed<br>Optimizer, wXa, & Sat-Fi<br>Optimizer, wXa, & Sat-Fi<br>None - Best image quality with slowers speed<br>Optimizer, wXa, & Sat-Fi<br>None - Best image quality with slowers speed<br>Optimizer, wXa, & Sat-Fi<br>Optimizer, wXa, & Sat-Fi<br>Optimizer, wXa, & Sat-Fi<br>Optimizer, wXa, & Sat-Fi<br>Optimizer, wXa, & Sat-Fi<br>None - Best image quality with slowers speed<br>Optimizer, wXa, & Sat-Fi<br>None - Best image quality with slowers speed<br>Optimizer, wXa, & Sat-Fi<br>None - Best image quality with slowers speed<br>Optimizer, wXa, & Sat-Fi<br>None - Best image quality with slowers speed<br>Optimizer, wXa, & Sat-Fi<br>None - Best image quality with slowers speed<br>Optimizer, wXa, & Sat-Fi<br>None - Best image quality with slowers speed<br>Optimizer, wXa, & Sat-Fi<br>None - Best image quality with slowers speed<br>Optimizer, wXa, & Sat-Fi<br>None - Best image quality with slowers speed<br>Optimizer, wXa, & Sat-Fi<br>None - Best image quality with slowers speed<br>Optimizer, wXa, & Sat-Fi<br>None - Best image quality with slowers speed<br>Optimizer,                                                                                  |  |
|----------------------------------------------------------------------------------------------------|--|
| Miscellaneous<br>Mail Filtering<br>Images<br>Social Media<br>XWeb<br>Optimizer, wXa, & Sat-Fi<br>Optimizer, wXa, & Sat-Fi                                                                                                    |  |
| Mail Filtering<br>Images<br>Social Media<br>XWeb<br>Optimizer, wXa, & Sat-Fi<br>Optimizer, wXa, & Sat-Fi<br>Optimizer, wXa, & Sat-Fi<br>Optimizer, wXa, & Sat-Fi<br>Optimizer, wXa, & Sat-Fi<br>Optimizer, wXa, & Sat-Fi<br>Optimizer, wXa, & Sat-Fi<br>Optimizer, wXa, & Sat-Fi<br>Optimizer, wXa, & Sat-Fi<br>Optimizer, wXa, & Sat-Fi<br>Optimizer, wXa, & Sat-Fi<br>Optimizer, wXa, & Sat-Fi<br>Optimizer, wXa, & Sat-Fi                                                                                                    |  |
| Images<br>Social Media<br>XWeb<br>Optimizer, wXa, & Sat-Fi<br>Compression Level<br>Compression Level<br>Compression Leve |  |
| Social Media<br>XWeb<br>Optimizer, wXa, & Sat-Fi<br>Optimizer, wXa, & Sat-Fi                                                           |  |
| XWeb         Optimizer, wXa, & Sat-Fi         Compression Level         Maximum - Lower image quality with fast speed         Minimum - Better image quality with slower speed         None - Best image quality with slowest speed         Options         Image options         Image options                                                                                                    |  |
| Maximum - Lower image quality with fast speed         Standard - Medium image quality with good speed         Minimum - Better image quality with slower speed         None - Best image quality with slowest speed         Options         Image Persistent Connections                                                                                                    |  |
| Standard - Medium image quality with good speed     Minimum - Better image quality with slower speed     None - Best image quality with slowest speed  Options      Persistent Connections                                                                                                    |  |
| Options Options Options                                                                                                    |  |
| Options Options Options                                                                                                    |  |
| Options  Persistent Connections                                                                                                    |  |
| Persistent Connections                                                                                                    |  |
| Persistent Connections                                                                                                    |  |
|                                                                                                    |  |
| Disable Images                                                                                                    |  |
|                                                                                                    |  |
|                                                                                                    |  |
|                                                                                                    |  |
|                                                                                                    |  |
|                                                                                                    |  |
|                                                                                                    |  |
|                                                                                                    |  |
|                                                                                                    |  |
|                                                                                                    |  |
|                                                                                                    |  |
|                                                                                                    |  |
|                                                                                                    |  |

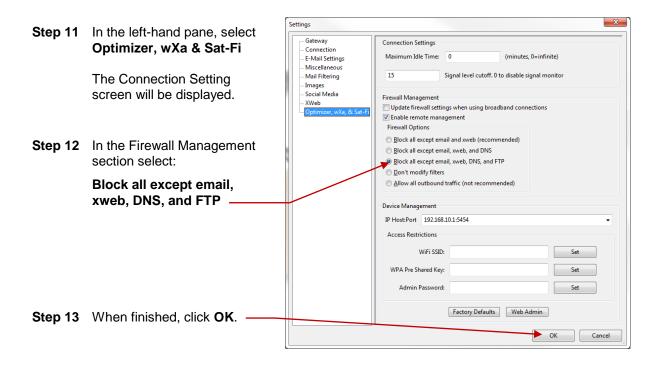

Step 14 Configuring the Sat-Fi App for Windows is completed.

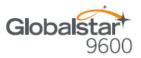

# 7. COMPOSING & SENDING EMAIL

To maximize the benefits of Globalstar 9600, you will create email and read email offline. You can create and send one email at a time or create multiple emails and send them all at once. Your Sat-Fi for Mac must be registered and activated to send/receive email.

Perform the following steps to compose and send email:

- Step 1 On your computer, ensure you are connected to the Globalstar 9600.
- Step 2 Open Sat-Fi for Mac and the Sat-Fi Main Screen will be displayed. On the toolbar select

Email

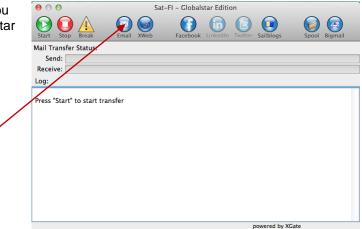

Step 3 The first time you select Email a Language screen will be displayed. Select the appropriate language and click OK.

| Brazilian Portuguese          |
|-------------------------------|
| 繁體中文 (Chinese Traditional)    |
| čeština (Czech)               |
| Dansk (Danish)                |
| Dutch                         |
| English                       |
| فارسى (Farsi)                 |
| Français (French)             |
| Deutsch (German)              |
| Magyar (Hungarian)            |
| Bahasa Indonesia (Indonesian) |
| Italiano (Italian)            |
| 日本語 (Japanese)                |
| Lietuvių Kalba (Lithuanian)   |
| Ganda (Luganda)               |
| Norsk (Norwegian)             |
| Polski (Polish)               |
| Português (Portuguese)        |
| Русский язык (Russian)        |
| Српски Srpski (Serbian)       |
| Español (Spanish)             |
| Svenska (Swedish)             |
| Türkçe (Turkish)              |
| Tiếng Việt (Vietnamese)       |
|                               |

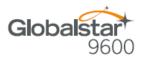

Step 4 The iScribe window will be displayed. Click on New Email to create and compose email.

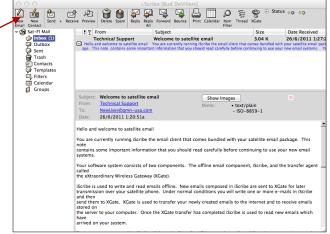

- Step 5 A Mail Message screen will be displayed. Perform the following:
  - In the **To** field, enter a recipient Email address
  - In the **Subject** field, enter the subject of the message
  - In the **Message** field, enter your message
  - Click on Attach File to add attachments (attached files can be viewed by clicking on the Attachments tab)

| ا 🔬 🖓 🖄                   |                            |                          | Mail Message                              |                              |            |  |
|---------------------------|----------------------------|--------------------------|-------------------------------------------|------------------------------|------------|--|
| nd Save Save & L<br>Close | Delete Spam Attach<br>File | Phy Reply Forward Bounce | Previous Next<br>Message Message Priority | Low Read<br>Priority Receipt | Print From |  |
| To                        |                            |                          |                                           |                              |            |  |
| Recipience                |                            |                          |                                           |                              |            |  |
|                           |                            |                          |                                           |                              |            |  |
| Subject                   | Internet Header N          | tail Elalde              |                                           |                              |            |  |
| Text   Attachments        | j internet neader j w      | ian Pielos               |                                           |                              |            |  |
|                           |                            |                          |                                           |                              |            |  |
| <br>This e-mail was deli  | vered via satellite pho    | ine using GMN's XGate so | ftware.                                   |                              |            |  |
| Please be kind and k      | eep your replies shor      | t.                       |                                           |                              |            |  |
|                           |                            |                          |                                           |                              |            |  |
|                           |                            |                          |                                           |                              |            |  |
|                           |                            |                          |                                           |                              |            |  |
|                           |                            |                          |                                           |                              |            |  |
|                           |                            |                          |                                           |                              |            |  |
|                           |                            |                          |                                           |                              |            |  |
|                           |                            |                          |                                           |                              |            |  |
|                           |                            |                          |                                           |                              |            |  |
|                           |                            |                          |                                           |                              |            |  |
|                           |                            |                          |                                           |                              |            |  |
|                           |                            |                          |                                           |                              |            |  |
|                           |                            |                          |                                           |                              |            |  |
|                           |                            |                          |                                           |                              |            |  |

- Step 6 When finished click on Send. Your message will not be sent, but placed in the Spool folder.
- Step 7 Exit out of the iScribe window.

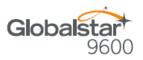

| Step 8 | The Sat-Fi screen will appear. | Start Stop Bree                                                                           |      | Sat-FI - Globals | tar Edition         | ailblogs       | Spool Bigmail |
|--------|--------------------------------|-------------------------------------------------------------------------------------------|------|------------------|---------------------|----------------|---------------|
|        | Click on Spool                 | Start Stop Bre:<br>Mail Transfer Stat<br>Send:<br>Receive:<br>Log:<br>Press "Start" to st | :us: | Takebook         | Linkedin Twitter Sr | aliblogs       | Spool Bigmail |
|        |                                |                                                                                           |      |                  | ром                 | vered by XGate |               |

Step 9 The View Mail Box screen with the email(s) you created in Step 5 will be displayed.

 Image: Step 10 Click on Done.

|                                                                  | $\Theta \odot \Theta$                              | Sat-FI - Globalstar Edition     |                        |
|------------------------------------------------------------------|----------------------------------------------------|---------------------------------|------------------------|
| Step 11 The Sat-Fi screen will appear.<br>To send your email(s), | Start Stop Break Email X                           | Web Facebook LinkedIn Twitter S | ailblogs Spool Bigmail |
|                                                                  | Mail Transfer Status:<br>Send:<br>Receive:<br>Log: |                                 |                        |
|                                                                  | Press "Start" to start transfer                    |                                 |                        |
|                                                                  |                                                    |                                 |                        |
|                                                                  |                                                    |                                 |                        |
|                                                                  |                                                    | pov                             | vered by XGate         |

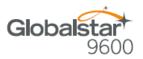

Step 12 The LED Status Indicator will start blinking blue indicating that your data session is being initiated. Within a few seconds your email will be sent and any email waiting to be received will be delivered.

Step 13 The Mail Transfer Status bar will also turn green showing the transfer progress and the connection information will be displayed in the Log section.

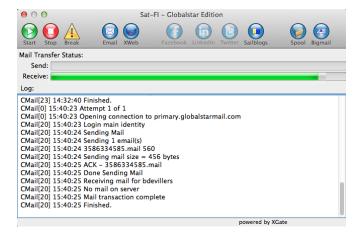

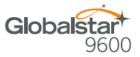

### 8. RECEIVING EMAIL

Perform the following steps to connect to the Sat-Fi mail server and receive email:

- Step 1 On your computer, ensure you are connected to the Sat-Fi hotspot. Default Password: satfi1234.
- Step 2 The Sat-Fi screen will appear. To check to see if you have any email to be received, click on

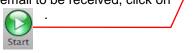

|   | Sat-FI - Globalstar Edition                                                                                                    |
|---|----------------------------------------------------------------------------------------------------|
|   | Image: Stop         Image: Stop         Image: Stop |
|   | Mail Transfer Status:                                                                                                    |
| Ι | Send:                                                                                                    |
|   | Receive:                                                                                                    |
|   | Log:                                                                                                    |
|   | Press "Start" to start transfer                                                                                                    |
|   |                                                                                                    |
|   |                                                                                                    |
|   |                                                                                                    |
|   |                                                                                                    |
|   |                                                                                                    |
|   |                                                                                                    |
|   |                                                                                                    |
|   |                                                                                                    |
|   | powered by XGate                                                                                                    |

**Step 3** The LED Status Indicator will start blinking blue indicating that your data session is being initiated. Within a few seconds any email waiting to be received will be delivered.

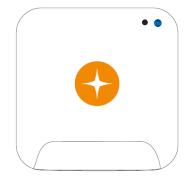

Step 4 The Mail Transfer Status bar will also turn green showing the transfer progress and the connection information will be displayed in the Log section.

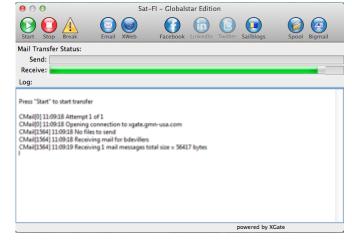

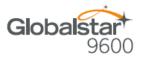

## 9. INCREASING/DECREASING EMAIL LIMIT SIZE

The default inbound and email message size is 50kb and outbound email message size is 250kb. With the default settings, incoming email equal to or less than 50kb will be downloaded to your Inbox whenever you receive email. Any incoming email greater than 50kb will be held on the server and reported to you in the Big Mail folder. Any outgoing email greater than 250kb will trigger a rejection email message that will appear in your Inbox.

Inbound and Outbound email sizes can be increased or decreased by performing the following:

| Step 1 On the Sat-Fi screen, select<br>Filters > Configure | Sat-Fi       Program       Options       Tools       Filters       View       Help         Star       Star       Star       Star       Star       Star       Star       Star       Star         Star       Stop       All       Email       Star       Star< |
|------------------------------------------------------------|----------------------------------------------------------------------------------------------------|
|                                                            | Mail Transfer Status:                                                                                                    |
|                                                            | Send:                                                                                                    |
|                                                            | Log:                                                                                                    |
|                                                            | CMail[20] 15:40:25 No mail on server<br>CMail[20] 15:40:25 Nail transaction complete<br>CMail[20] 15:40:25 Finished.<br>CMail[0] 15:53:55 Attempt 1 of 1<br>CMail[0] 15:53:55 No files to send<br>CMail[20] 15:53:55 No files to send<br>CMail[20] 15:53:56 Receiving mail for bdevillers<br>CMail[20] 15:53:56 Receiving mail messages total size = 969 bytes<br>CMail[20] 15:53:56 Receiving 1422395507.M834929 1596<br>CMail[20] 15:53:56 Receiving /Users/rcharles/Library/Application Support/Sat-Fi.d/bdevillers/<br>142239507.M834929.Mail<br>CMail[20] 15:53:56 Done receiving mail for bdevillers<br>CMail[20] 15:53:56 Done receiving mail for bdevillers<br>CMail[20] 15:53:56 Done receiving mail for bdevillers<br>CMail[20] 15:53:56 Finished.                                                                                                    |

Step 2 The Server Side Mail Filtering screen will be displayed. Click on the Set In Bound E-Mail — Cutoff Size To drop-down arrow and select the message size limit you wish to send.

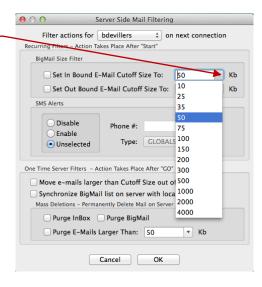

powered by XGate

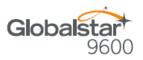

- Step 3 Click on the Set Out Bound E-Mail Cutoff Size To drop-down arrow and select the message size limit you wish to receive.
- **Step 4** When finished changing the Inbound and Outbound message sizes, click on **OK**.
- **NOTE:** The size adjustment will occur on the next data connection and you will receive a confirmation email on the following connection.

| 00 S                          | erver Side Ma                                           | il Filteri | ng           |        |
|-------------------------------|---------------------------------------------------------|------------|--------------|--------|
| Filter actions for            |                                                         | •          | on next conn | ection |
| BigMail Size Filter           |                                                         |            |              |        |
| Set In Bound E-               | -Mail Cutoff S                                          | ize To:    | 50           | ▼ Kb   |
| Set Out Bound                 | Set Out Bound E-Mail Cutoff Size To:                    |            | : B00        | 🍗 КЬ   |
| SMS Alerts                    |                                                         |            | 10           |        |
|                               |                                                         |            | 25           |        |
| O Disable                     | Phone #:                                                |            | 35           |        |
| O Enable                      | Phone #:                                                |            | 50           |        |
| • Unselected                  | Type:                                                   | GLOB       | ALS 75       |        |
|                               |                                                         |            | 100          |        |
| One Time Server Filters A     | stion Takes Dias                                        | a Afres "C | 150          |        |
|                               | One Time Server Filters – Action Takes Place After "GO" |            | 200          |        |
| Move e-mails large            | r than Cutoff                                           | Size ou    | t of 300     |        |
| 🗌 Synchronize BigMai          | il list on serve                                        | er with lo | oca 500      |        |
| Mass Deletions - Perma        | nently Delete M                                         | ail on Ser | ver 1000     |        |
| 🗌 Purge InBox 📄 Purge BigMail |                                                         | 2000       |              |        |
| Purge E-Mails I               | Larger Than:                                            | 50         | 4000         | _      |
|                               | Cancel                                                  | ОК         |              |        |

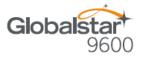

### **10. SOCIAL MEDIA**

### Facebook

NOTE: Posting to Facebook is no longer supported by the Sat-Fi App.

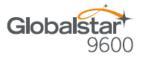

## **11. SAT-BROWSE**

Globalstar has partnered with Yippy, Inc. to provide faster internet access utilizing Globalstar's satellite network and devices. Globalstar users can stay informed on news, sports, weather and more. Yippy's industry leading software platform provides an improved data experience for Globalstar's subscribers.

Sat-Browse employs a Yippy's web compression agent that strips background images, removes pop-up advertisements and animations, converting everything into text. Sat-Browse can reduce the time it takes to download a typical web page up to a factor of 10X.

#### NOTE: Yippy compression only works on HTTP (non-secure) sites.

#### **Configuring SAT-Fi for Web Browsing**

If you have not yet configured your Sat-Fi App for Mac, please refer to the Configuring the Sat-Fi Network Settings section, Step 8 through Step 14.

#### Web Browsing

NOTES: Below are helpful hints to help speed up Internet access:

- Turn off all apps that use the Internet these apps will attempt to use the Sat-Fi Internet connection to download background data
- Turn off the computer's background app refresh if available
- Use airplane mode to ensure that only the Sat-Fi satellite connection is being used
- Only have one (1) Sat-Browser tab/window active

Perform the following to configure Sat-Fi for web browsing:

| Step 1 On the Sat-Fi screen, | ● ○ ● Sat-FI - Globalstar Edition                                                                               |
|------------------------------|----------------------------------------------------------------------------------------------------|
| Click on web                 | Start Stop Break Email XWeb Facebook Linkedin Twitter Saliblogs Spool Bigmail<br>Mail Transfer Status:<br>Send: |
|                              | Receive:                                                                                                    |
|                              | Log:                                                                                                    |
|                              | Press "Start" to start transfer                                                                                 |
|                              | powered by XGate                                                                                                |

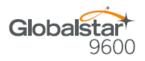

| Step 2 | A Confirm Browse Online window of click on <b>Yes</b> . | will be displayed,<br>Will be displayed,<br>Confirm Browse online with compression.<br>City VES to browse online.<br>City VES to browse online.<br>City |
|--------|---------------------------------------------------------|----------------------------------------------------------------------------------------------------|
| Step 3 | The Sat-Browser screen will be displayed.               | Stat-Browse       Home         SEARCH       SEARCH         The Sat-Browse Internet Accelerator is optimized for low-speed internet browsing over the Globalstar Sat-Fi network.         Image: Image:                                                                                                    |

- Step 4 The Member Login screen will be displayed. Perform the following:
  - In the **Username** field, enter your MyAccount username
  - In the **Password** field, enter you MyAccount password
  - Select Log In

| Sat-Bro                           | wse <sup>®</sup>                                                                                    |
|-----------------------------------|----------------------------------------------------------------------------------------------------|
|                                   |                                                                                                    |
| Member Lo                         | g in                                                                                                |
| Username                          |                                                                                                    |
| bdevillers                        |                                                                                                    |
| Password                          |                                                                                                    |
| •••••                             |                                                                                                    |
| Log In<br>Globalstar              | Customers:                                                                                          |
| You may lo                        | in with the same username and password you use at globalstar.com. Forgot your username or password? |
| Spot Cust                         |                                                                                                    |
| You may lo                        | in with the same username and password you use at findmespot com. Forgot your username or password? |
| Copyright © 2015<br>Version: 2.16 | -2017 Yippy Inc. All rights reserved.                                                               |
|                                   |                                                                                                    |

NOTE: If you do not have a MyAccount username and password, please visit myaccount.globalstar.com to sign up.

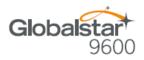

- Step 5 The Sat-Browser will validate the username and password. After successfully logging in for the first time a Yippy Customer Agreement screen will be displayed. Perform the following:
  - Place a check in the checkbox indicating you have read and agree to the terms of the Yippy Customer Agreement
  - Select Continue

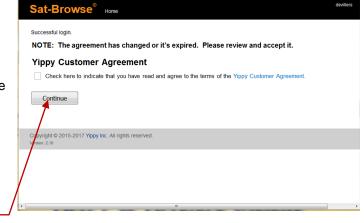

Step 6 The Sat-Browser search screen will be displayed. In the Search field, enter your search and select SEARCH.

| Sat-Browse <sup>®</sup> Home                                                                                         | deviller |
|----------------------------------------------------------------------------------------------------|----------|
| Globalstar CARCH                                                                                                    |          |
| The Sat-Browse Internet Accelerator is optimized for low-speed Internet browsing over the Globalstar Sat-Fi network. |          |
| Log Out                                                                                                    |          |
| Copyright © 2015-2017 Yippy Inc. All rights reserved.<br>Version: 2.16                                               |          |
|                                                                                                    |          |
|                                                                                                    |          |
|                                                                                                    |          |
| и<br>11                                                                                                    |          |

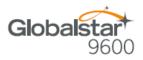

- Step 7 The Search Results screen will be displayed. Select the desired result.
  - Selecting the bold Orange text will display the Yippy (text) version of the web page
  - Selecting Standard Version will display the non-Yippy web page

| Sat-Browse <sup>®</sup>                                                                                                    |                                                                                                    |        |
|----------------------------------------------------------------------------------------------------|----------------------------------------------------------------------------------------------------|--------|
| Sat-BIOWSE                                                                                                    | Globalstar SEARCH                                                                                                    |        |
| Globalstar                                                                                                    |                                                                                                    |        |
| Clouds                                                                                                    |                                                                                                    |        |
| Satellite Phone (18)   GSAT (9)   Mar                                                                                            | nagement (4)   Globalstar FAQ (2)   Only Authorized (2)   Other Topics (11)                                                                                                    |        |
| Web                                                                                                    |                                                                                                    |        |
| Globalstar offers connectivity bey<br>network.<br>https://www.globalstar.com/en<br>Satellite Phone Plans - Glo                   | Sat-F1   Asset Tracking Standard Version<br>ond cellular with the smallest and lightest global mobile satellite phones powered by our newest sate<br>balastar USA - Elementary Version<br>tellite phone data plan with flexible monthly billing and annual price < | ellite |
| Globalstar - Wikipedia - SE<br>Globalstar is a low Earth orbit (LE<br>Iridium satellite<br>https://en.wikipedia.org/wiki/Globals | O) satellite constellation for satellite phone and low-speed data communications, somewhat similar to                                                                                                    | to the |
| Products & Services - Glo<br>The Globalstar portfolio of quality<br>our Handheld Phone while<br>eu.globalstar.com/en/index.php?c | ty products can help you maintain productivity and keep in contact from remote locations or worksite                                                                                                    | s. Use |

# NOTE: The Standard Version wil be a non-compressed web page incurring large data costs and longer download speeds.

Step 8 Selecting the Yippy version will display a screen similar to the one on the right.

| Sat-Browse <sup>®</sup> Home                                                                               |  |
|----------------------------------------------------------------------------------------------------|--|
| SEARCH                                                                                                    |  |
| You are viewing an optimized version of this page, you may view the unoptimized version here. Show images. |  |
| Slobalstar Satellite Phone   Sat-Fi   Asset Tracking- Globalstar USA                                       |  |
| (0)                                                                                                    |  |
| Globalstar Logo                                                                                            |  |
| Support                                                                                                    |  |
| Phones & Accessories                                                                                       |  |
| Aviation Packages Sat-Fi Sat-Fi Data Access Vouchers Phones Docking Kits Globalstar 9600 Extreme Systems   |  |
| Voice Services                                                                                             |  |
| Voice Pricing Voice Mail Call Forwarding Exclusive Toll Free Dialing Coverage Maps                         |  |
| Data & Tracking Products                                                                                   |  |
| Simplex Duplex SPOT for Business                                                                           |  |
| Data Services                                                                                              |  |
| Data Drivers and Software Data Pricing Email GRIB Explorer Weather Software Short Message Service          |  |
| Support                                                                                                    |  |
| Our Story                                                                                                  |  |
| Innovation Business Benefits Testimonials Globalstar News                                                  |  |